**SWU2511/10**

## **Câble de transfert de fichiers et paramètres Windows USB 2.0**

**Mode d'emploi** 

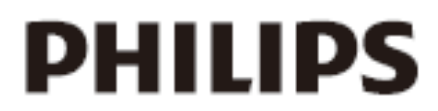

Enregistrez votre produit et accédez à l'assistance sur **www.philips.com/welcome** 

Vous avez fait l'acquisition d'un SWU2511 et nous vous en remercions. Le SWU2511 vous permet de transférer automatiquement vos fichiers, photos, musique, courriers électroniques, paramètres, etc. de votre ancien ordinateur Windows XP sur votre nouvel ordinateur Windows Vista.

Le SWU2511 dispose d'un logiciel permettant d'installer le programme Transfert de fichiers et paramètres Windows sur votre ancien ordinateur Windows XP. Pour votre nouvel ordinateur Windows Vista/Windows 7, ce programme est déjà inclus. Le programme Transfert de fichiers et paramètres Windows peut prendre en charge le transfert de données via un réseau, un lecteur externe ou un CD/DVD. Au lieu de télécharger et d'installer le programme Transfert de fichiers et paramètres Windows, vous pouvez aussi utiliser le CD fourni. Il est en outre possible de suivre les instructions du programme Transfert de fichiers et paramètres Windows installé sur l'ordinateur Windows Vista pour copier le programme sur Windows XP.

**Configuration requise :** système d'exploitation Windows XP (SP2 ou version supérieure) / VISTA / 7.

- 1. Installez le pilote XP et sélectionnez votre langue pour l'ordinateur XP.
- 2. Insérez le SWU2511 dans votre ancien ordinateur (sous Windows XP) et dans le nouveau (sous Windows Vista), puis cliquez sur **« OK »** sur chacun des deux ordinateurs. Voir Image 1 *Remarque : il ne prend pas en charge le transfert d'un ordinateur Vista à un ordinateur XP.*

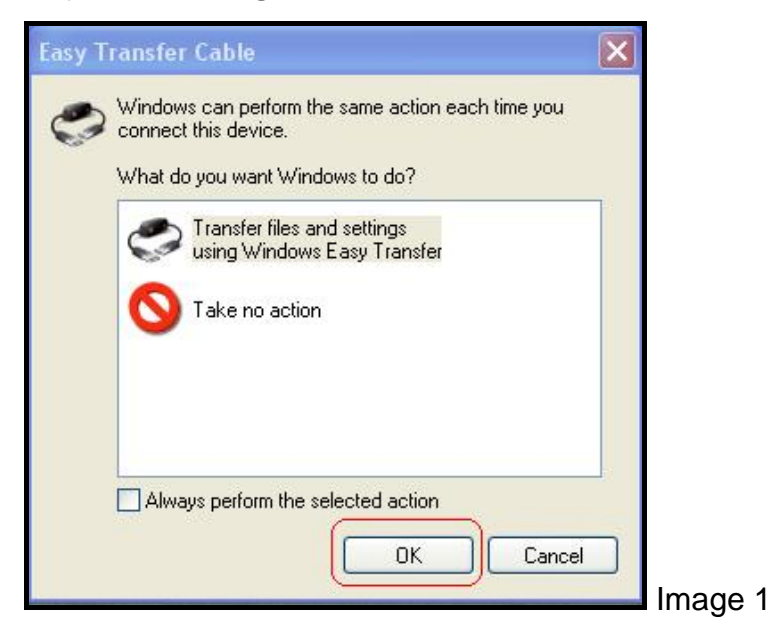

3. Lorsque le message **« Bienvenue dans Transfert de fichiers et paramètres Windows »** apparaît sur l'écran de votre ancien système et du nouveau, cliquez sur **« Suivant ».** Voir Image 2

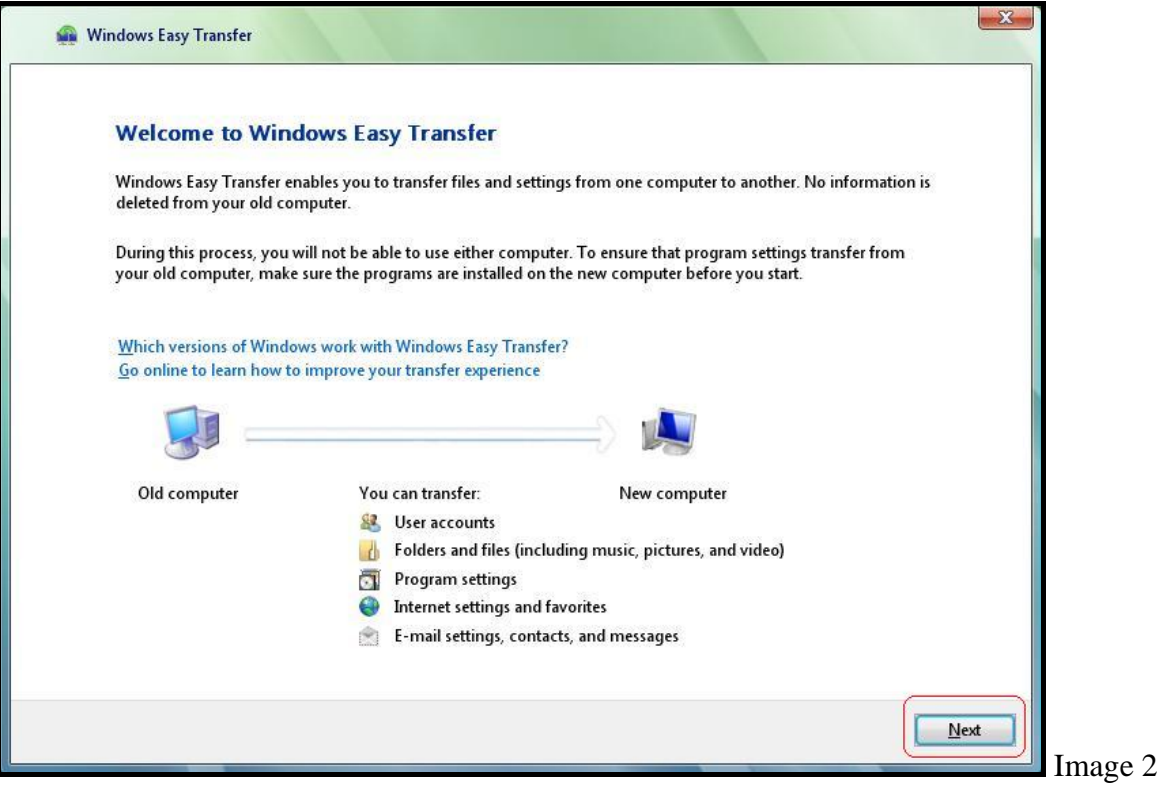

4. Votre ancien ordinateur et le nouveau ont été détectés. Voir Image 3

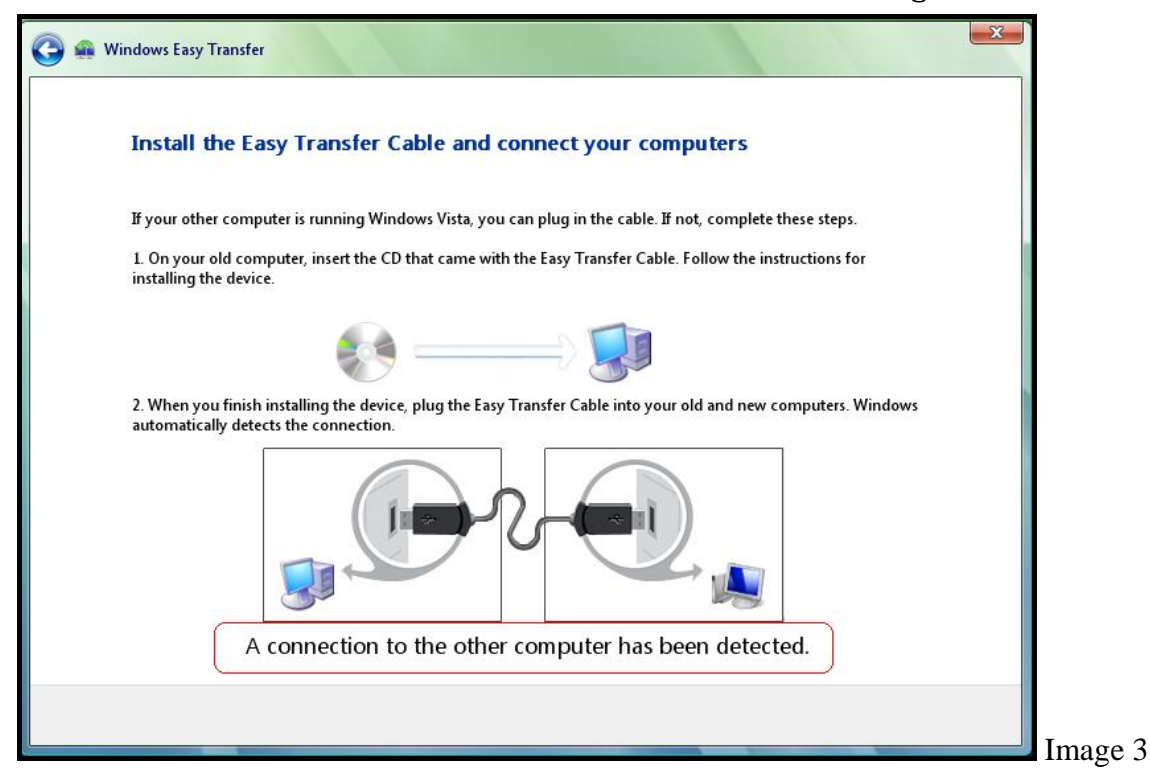

5. Double-cliquez sur **« Tous les comptes d'utilisateurs, fichiers et paramètres »** sur votre ancien ordinateur. Voir Image 4

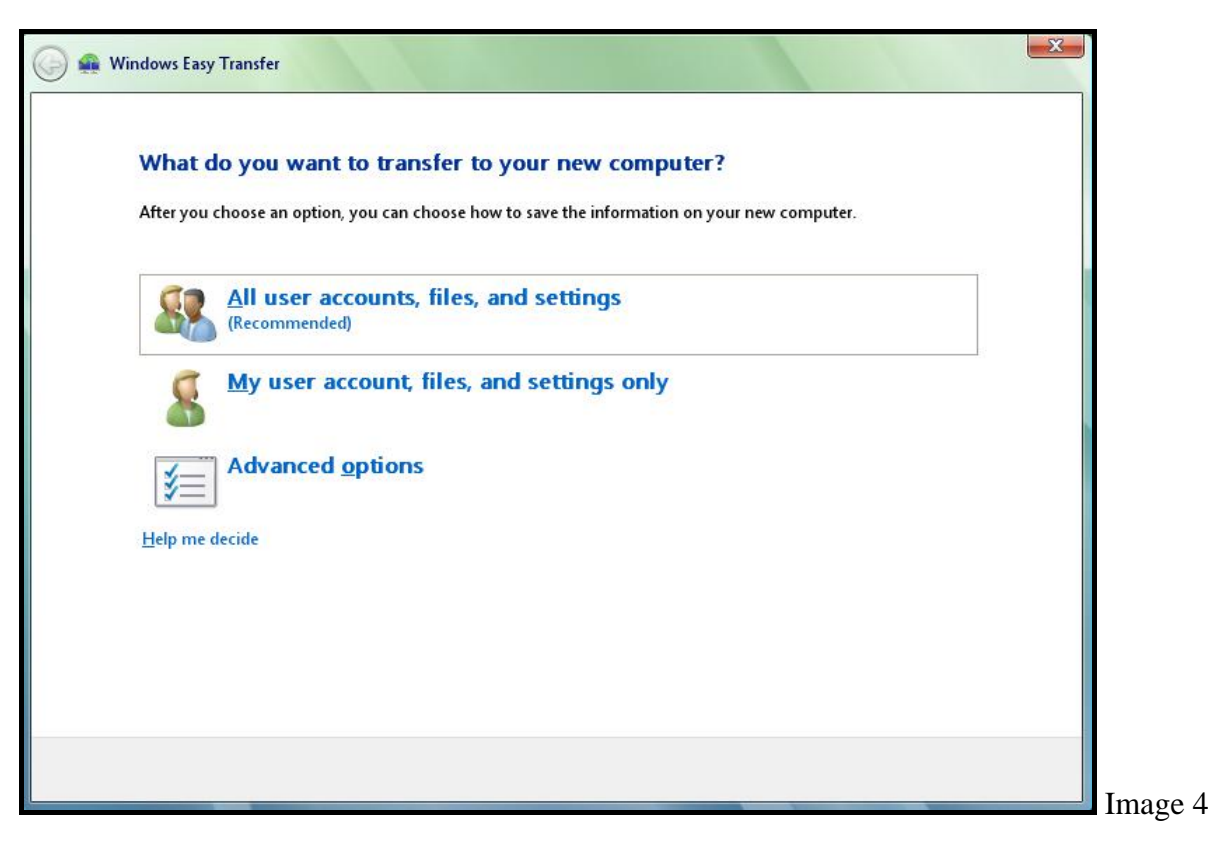

6. Pour transférer tous les fichiers et les paramètres de votre ancien ordinateur au nouveau. Cliquez sur **« Transfert »**. Voir Image 5. Pour démarrer le transfert, voir Image 6, Image 7 et Image 8.

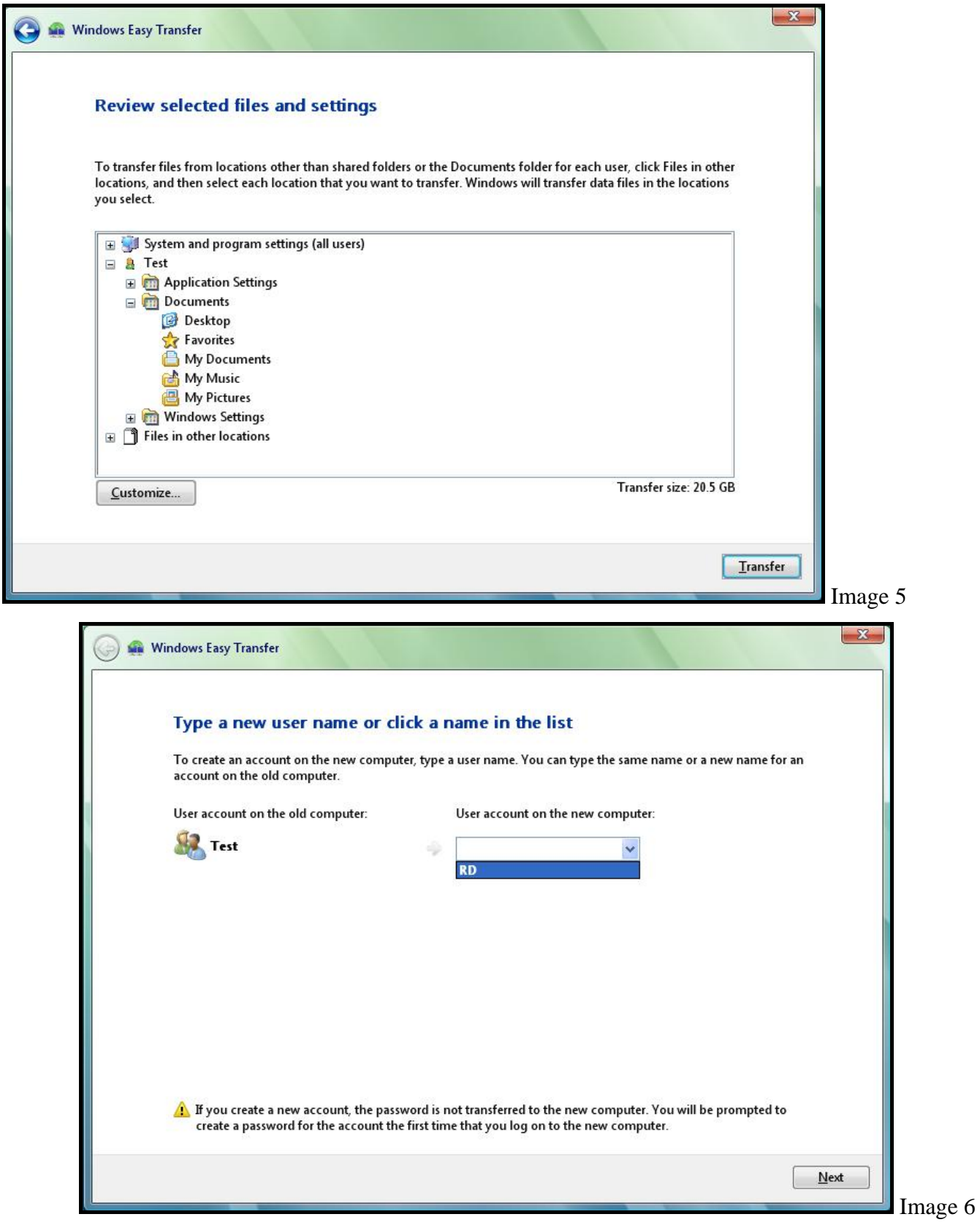

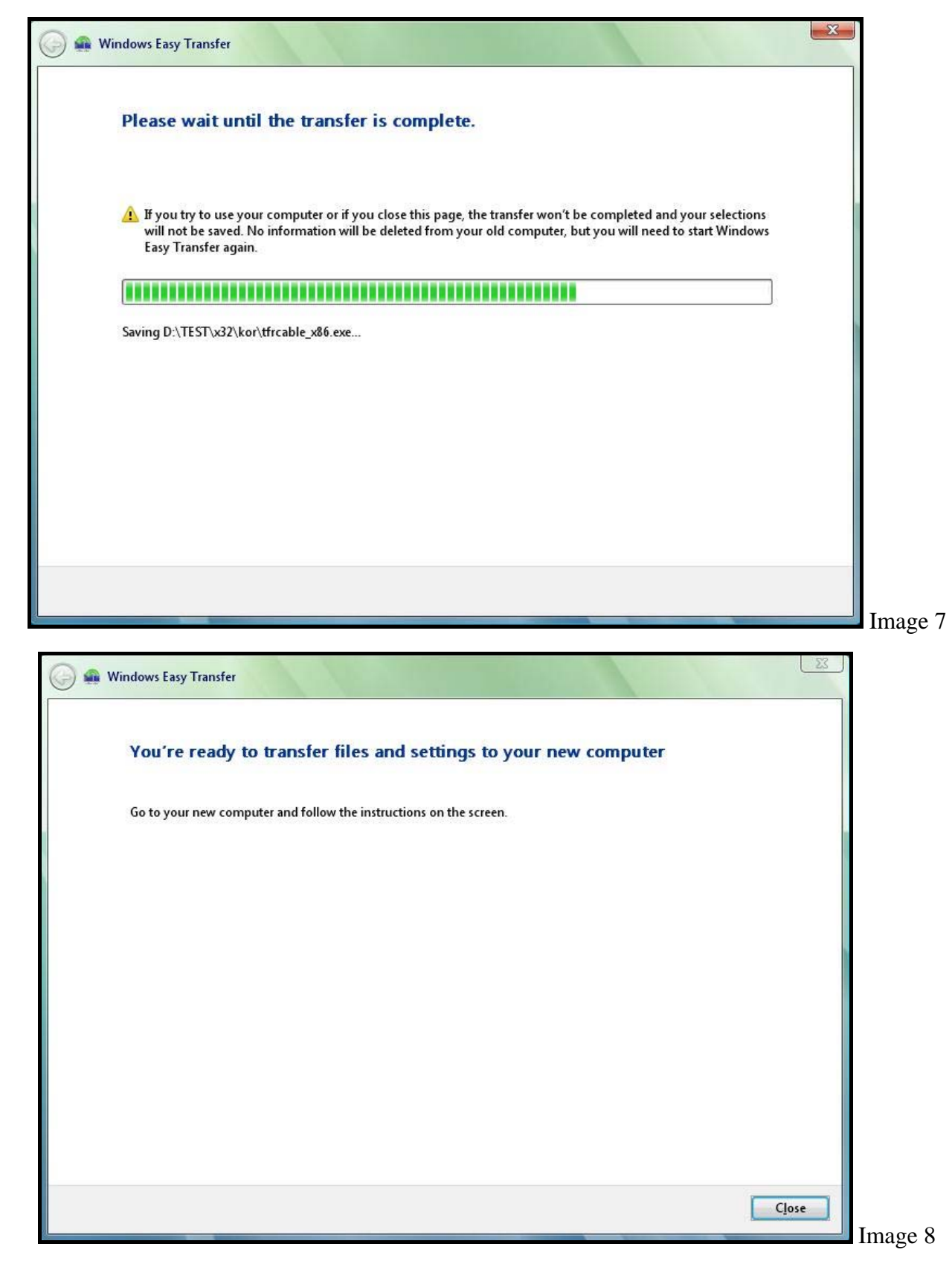

7. Une fois le transfert terminé, cliquez sur **« Fermer ».**

8. Pour transférer les fichiers/paramètres sélectionnés de votre ancien ordinateur au nouveau, cliquez sur **« Personnaliser... »** (voir Image 5). Suivez les instructions de l'Image 9 à l'Image 13.

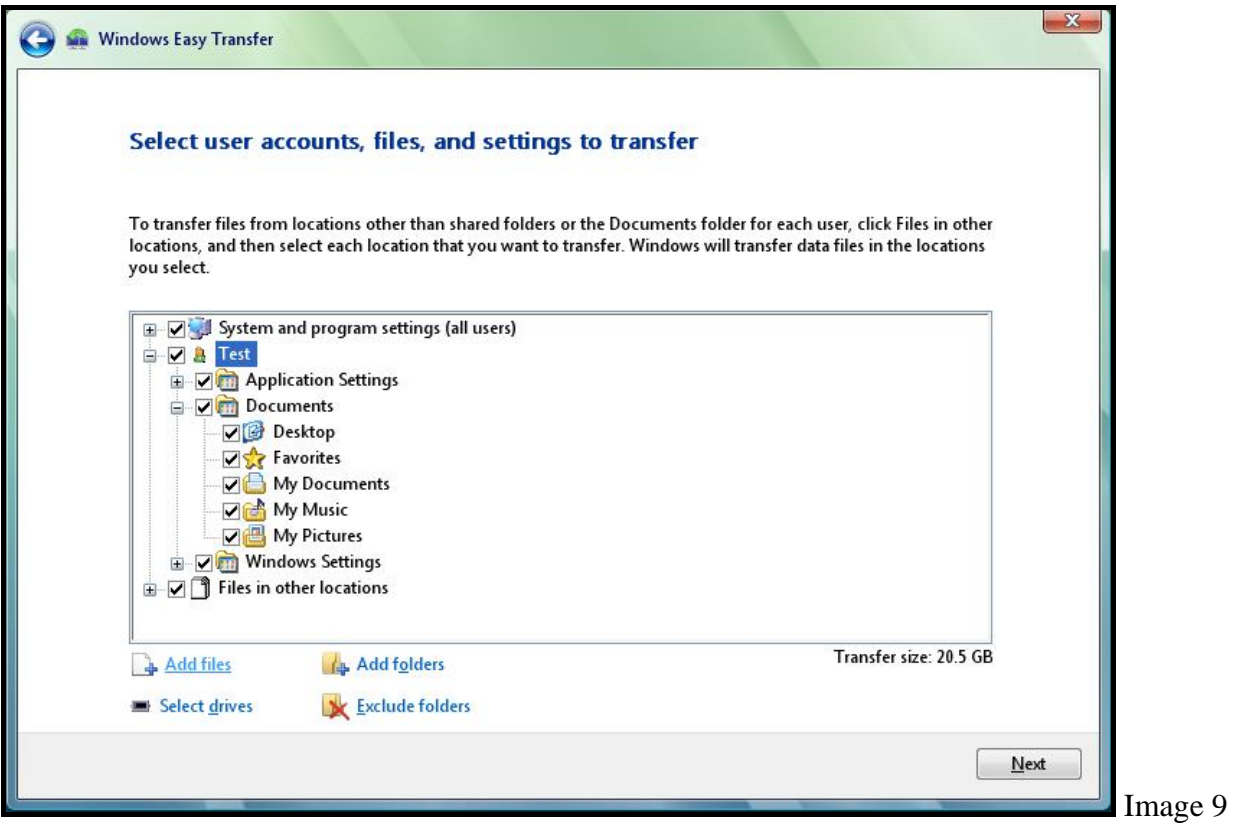

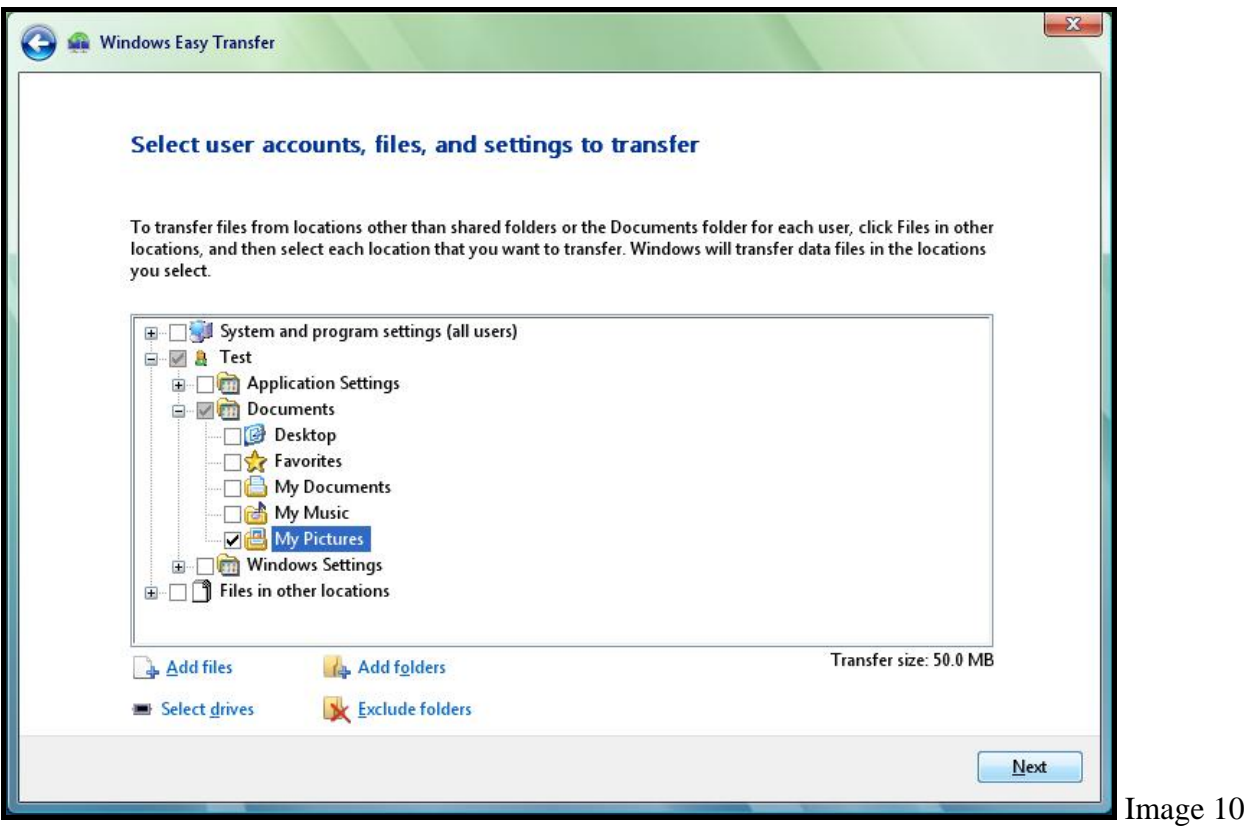

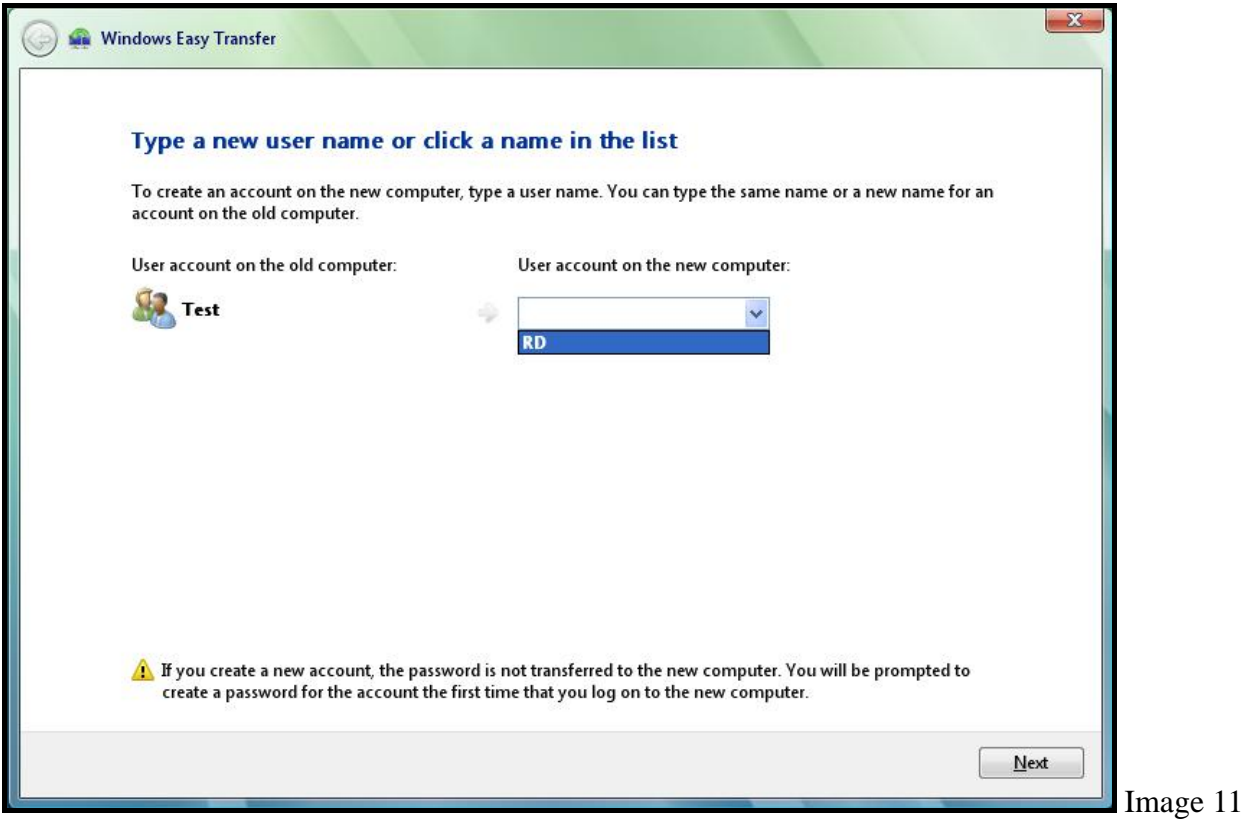

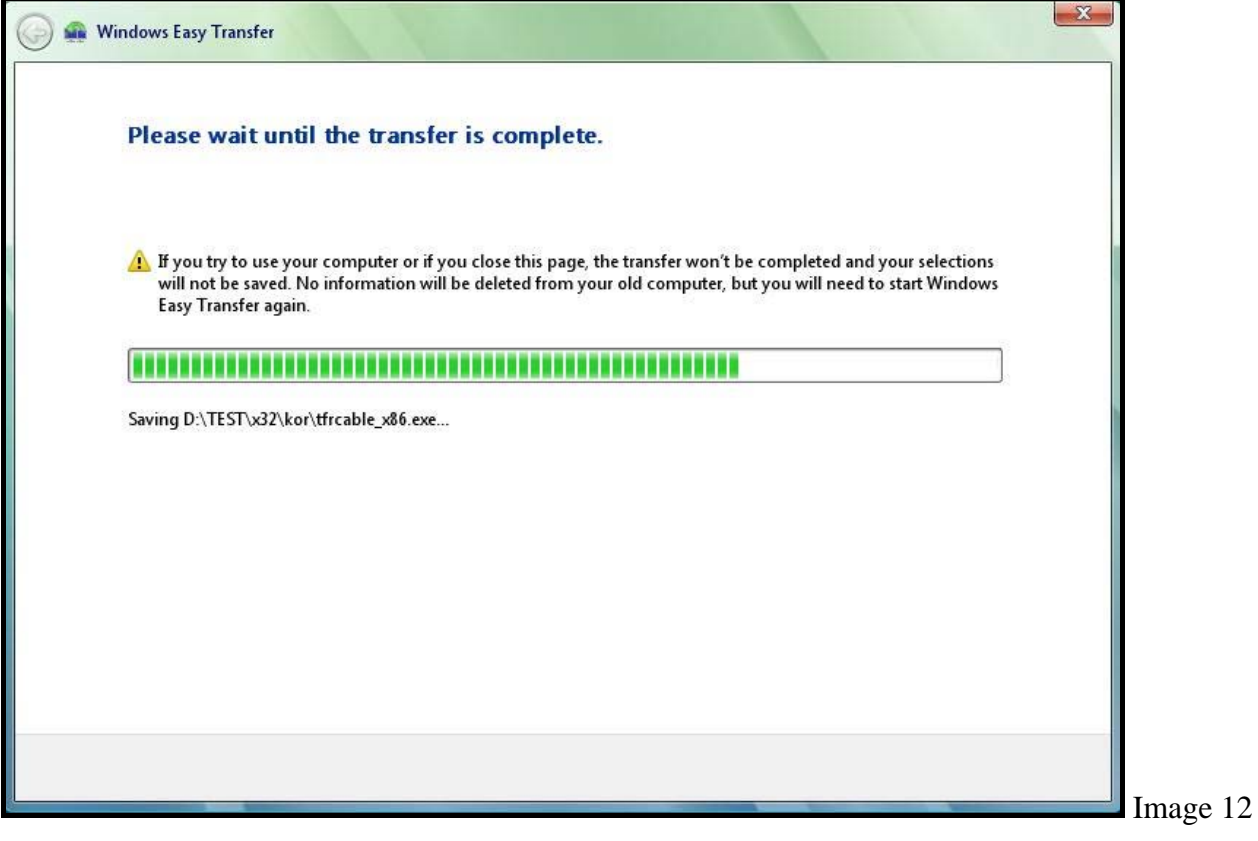

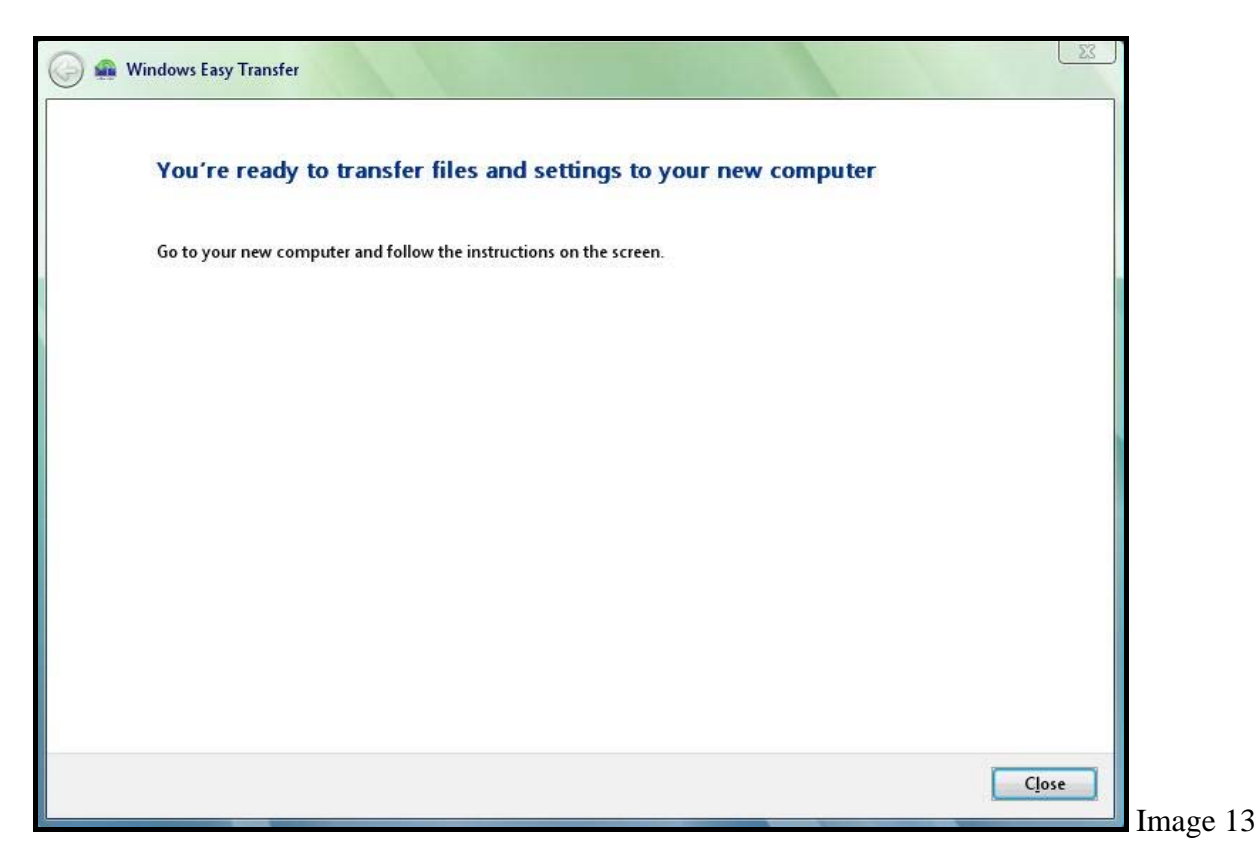

9. Une fois le transfert terminé, cliquez sur **« Fermer »** pour terminer l'exécution du **« Transfert de fichiers et paramètres Windows ».**

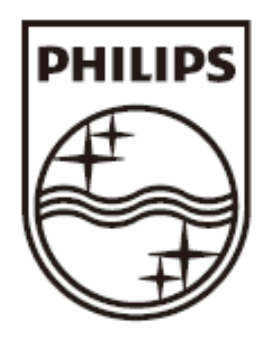

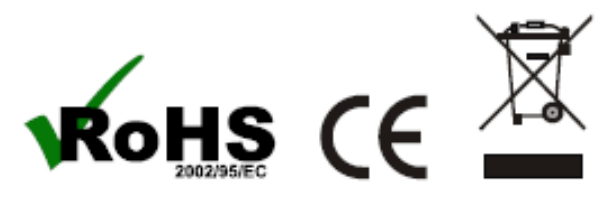

© 2009 Koninklijke Philips Electronics N.V. All rights reserved.

SWU2511\_FR\_UM\_2.0